## Admin portal guide

Version 2.0

## **Description**

Following are the steps for administrators to follow when they are managing a school in the admin portal of Switch4Schools, including creating and removing classes, teachers, and students.

**Process Summary** 

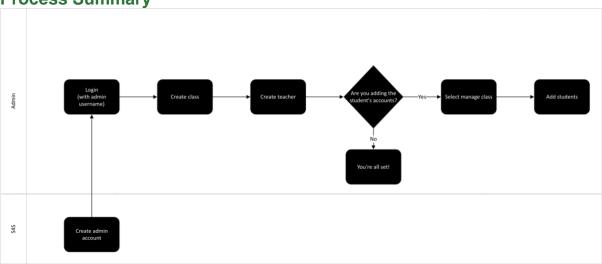

## Steps

1. Log in to Switch4Schools.

NOTE: Your admin account will be separate from your teacher account. Please remember you will need to enter your admin username (instead of your email address) to access the admin portal.

- 2. Start by familiarising with the available options. Note the menu options at the top of the screen:
  - Resources a library of information that you may find helpful to get the program up and running in your school.
  - Reports (coming soon) This is where you will find a copy of your weekly usage reports.
  - **Profile** Your personal details including your username and password.

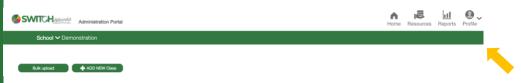

3. When you are first setting up Switch4Schools you may like to take advantage of the available "bulk upload" function. You will be provided with an optional template to complete and asked to send through the details to the team at <a href="mailto:support@switch4schools.com.au">support@switch4schools.com.au</a> to process for you.

Alternatively, you may choose to add the details yourself, and/or maintain the details once they have been set up for you.

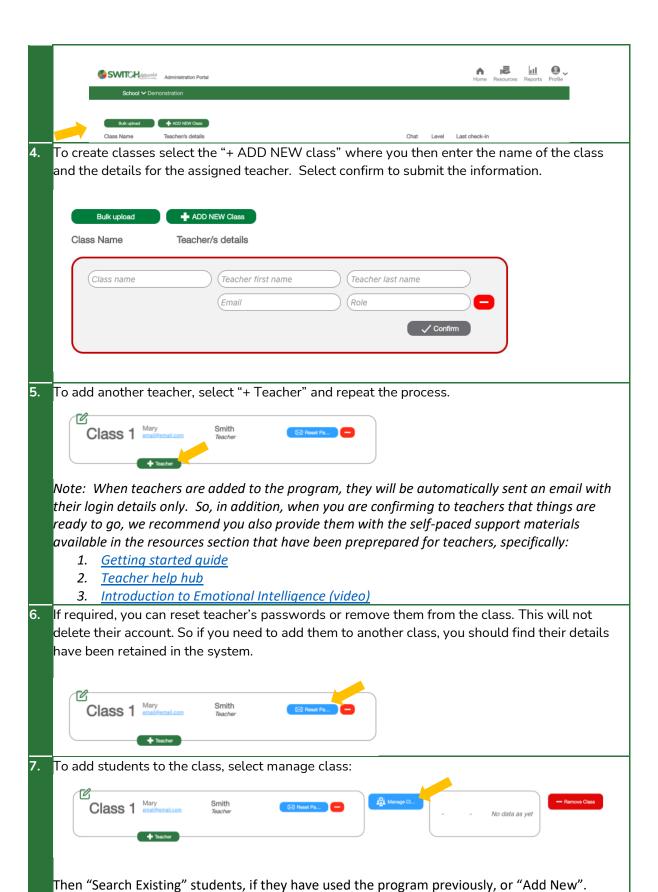

| +,                                                      | ADD another student   |                                     |                     |                  |         |
|---------------------------------------------------------|-----------------------|-------------------------------------|---------------------|------------------|---------|
| _                                                       | Search Existing       | Add New                             |                     | -                |         |
|                                                         | Search students       |                                     |                     |                  |         |
|                                                         | ≋                     |                                     |                     |                  |         |
| Start typing to see results (only top 10 results shown) |                       |                                     |                     |                  |         |
| If creating a new student, cl<br>required.              | noose an avatar, ente | r their de                          | etails, and s       | elect create. Re | peat as |
| ·                                                       | Pick an avatar 🖒 Nick | kname 🖒 Passw                       | vord                |                  |         |
|                                                         | Choose a              | n avatar                            |                     |                  |         |
|                                                         | Animal Avatars        | Food<br>Avatars                     |                     |                  |         |
|                                                         |                       | ( <del>)</del> ( <del>)</del> () () | <b>9 9 9</b>        |                  | 6       |
|                                                         |                       |                                     | Nickname / Username |                  |         |
|                                                         |                       |                                     | Nickname            |                  |         |
|                                                         |                       |                                     | F                   | rirstname        |         |
| Create a nickname  So we know what to call you!         |                       |                                     | First Name          |                  |         |
|                                                         |                       |                                     | Lastname            |                  |         |
|                                                         |                       |                                     | Last Name           |                  |         |
|                                                         |                       |                                     |                     | Email            |         |
|                                                         |                       |                                     | Email (optional     | 1)               |         |
|                                                         |                       |                                     | Crea                | ate Account      |         |

Note: When students are added to the program via the administration portal, they will NOT be automatically sent an email with their login details even if their email addresses have been provided. The class teacher has the ability to reset the passwords for all their students in the class via their admin page at once, or individually for each student as required. The first time students log in they are provided with tips for navigating around the program. More information is available in the teacher getting started guide.

8. Once set up, you will be able to see, and manage what classes are available and who is assigned to each class. You will also be able to see if the "request a chat" function has been turned on for that class, what level of complexity has been set and when the last check in session was ended.

Please note that in order to see specific class data you will need to be added to each class as a teacher (this will be a separate username to your administrator account). We recommend you do this transparently with permission from the teacher/s to respect the teacher-student trust circle.

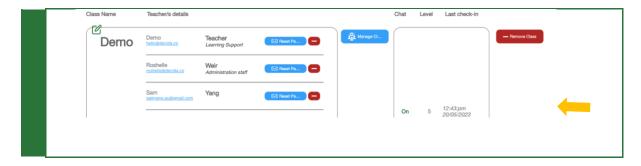

## Where to go for help

If things aren't working quite right there is a list of recommended troubleshooting steps here: <a href="https://www.switch4schools.com.au/troubleshooting">https://www.switch4schools.com.au/troubleshooting</a>

Otherwise, feel free to reach out to the Switch4Schools team via email at <a href="mailto:support@switch4schools.com.au">support@switch4schools.com.au</a> or phone 0466 152 292.